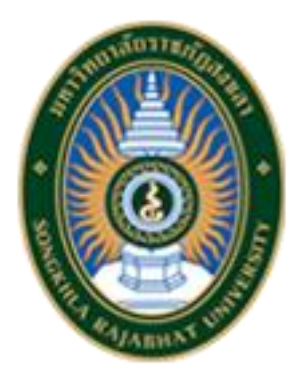

**คู่มือการปฏิบัติงาน**

# **เรื่อง**

## **การใช้งานระบบจองห้องประชุมและห้องปฏิบัติการคอมพิวเตอร์ คณะวิทยาการจัดการ**

**จัดทำโดย**

**นายเจิมศักดิ์ พันธุรัตน์**

**คณะวิทยาการจัดการ มหาวิทยาลัยราชภัฏสงขลา**

## **คู่มือการปฏิบัติงาน**

## **เรื่อง การใช้งานระบบจองห้องประชุมและห้องปฏิบัติการคอมพิวเตอร์ คณะวิทยาการจัดการ**

### **ที่มาและความสำคัญ**

การจัดทำคู่มือการปฏิบัติงาน การใช้งานระบบจองห้องประชุมและห้องปฏิบัติการ คอมพิวเตอร์ มีวัตถุประสงค์เพื่อให้ผู้ปฏิบัติงานได้ทราบขั้นตอน วิธีการปฏิบัติงาน และสามารถ นำมาใช้ประโยชน์ในด้านการขอใช้งานระบบจองห้องประชุมและห้องปฏิบัติการคอมพิวเตอร์ ให้แก่อาจารย์ บุคลากรสายสนับสนุนและผู้สนใจทั่วไปได้ศึกษา เรียนรู้ กระบวนการทำงาน ในแต่ละขั้นตอน โดยการปฏิบัติตามคู่มือปฏิบัติงาน ซึ่งในคู่มือเล่มนี้ มาใช้ในการปฏิบัติงาน ทำให้ลด ขั้นตอนการทำงาน ประหยัดเวลาในการกรอกเอกสาร และประหยัดงบประมาณในการดำเนินงาน ซึ่งทำให้ผู้ที่มาปฏิบัติงาน สามารถศึกษาวิธีการและขั้นตอนจากคู่มือปฏิบัติงานหลักเล่มนี้ ก็จะสามารถ ดำเนินการตามขั้นตอนได้อย่างมีประสิทธิภาพ

#### **วัตถุประสงค์**

- 1. เพื่อให้ผู้ปฏิบัติงานเกี่ยวกับการดูแลการใช้ห้องประชุมและห้องปฏิบัติการคอมพิวเตอร์ และผู้ขอใช้งานห้องประชุมและห้องปฏิบัติการคอมพิวเตอร์ของคณะวิทยาการจัดการ หรือผู้ที่สนใจ มีความรู้ความเข้าใจ เกี่ยวกับขั้นตอนและวิธีการปฏิบัติงานการใช้งานระบบจอง ห้องประชุมและห้องปฏิบัติการคอมพิวเตอร์ ของคณะวิทยาการจัดการ ได้ดียิ่งขึ้น
- 2. เพื่อช่วยให้การปฏิบัติงานเกี่ยวกับการจองห้องประชุมและห้องปฏิบัติการคอมพิวเตอร์ ของคณะวิทยาการจัดการ มีประสิทธิภาพมากขึ้น ประหยัดงบประมาณในการใช้กระดาษ และช่วยประหยัดเวลาในการตรวจสอบการจองห้องประชุมและห้องปฏิบัติการคอมพิวเตอร์

#### **ประโยชน์ของการจัดทำคู่มือปฏิบัติงาน**

- 1. เพื่อให้การปฏิบัติงานเกี่ยกับการขอใช้ห้องประชุมและห้องปฏิบัติการคอมพิวเตอร์ เป็นมาตรฐานเดียวกัน
- 2. เพื่อลดความผิดพลาดในการปฏิบัติงานอย่างเป็นระบบ
- 3. เพื่อให้ผู้ปฏิบัติงานจองห้องประชุมและห้องปฏิบัติการคอมพิวเตอร์ คณะวิทยาการจัดการ มีความรู้ความเข้าใจ สามารถปฏิบัติงานได้อย่างถูกต้อง รวดเร็ว และมีคุณภาพภายใต้ มาตรฐานเดียวกัน
- 4. บุคลากรภายในคณะวิทยาการจัดการที่มีหน้าที่เกี่ยวกับงาน ขอใช้ห้องประชุมและ ห้องปฏิบัติการคอมพิวเตอร์ สามารถปฏิบัติงานแทนกันได้
- 5. ช่วยลดการตอบคำถาม และช่วยลดเวลาในการสอนงาน

## **ขั้นตอนการปฏิบัติงาน**

### **การใช้งานระบบจองห้องประชุมและห้องปฏิบัติการคอมพิวเตอร์**

ในการขอใช้ห้องประชุมและห้องปฏิบัติการคอมพิวเตอร์ คณะวิทยาการจัดการ ก่อนหน้านี้ เป็นขอใช้ในรูปแบบการเขียนข้อมูลาการจองลงในกระดาษ และการตรวจเช็คตารางการใช้ห้องที่เขียน ลงในกระดาษ ทำให้มีความสิ้นเปลืองงบประมาณในการใช้กระดาษและสิ้นเปลืองเวลาในการเปิดหา ข้อมูลการจองในแต่ละครั้ง ดั้งนั้นจึงมีการปรับเปลี่ยนการปฏิบัติงานโดยการนำเทคโนโลยีเข้ามาช่วยใน การพัฒนางาน โดยมีการพัฒนาระบบจองห้องประชุมและห้องปฏิบัติการคอมพิวเตอร์ขึ้น เพื่อรองรับ การปฏิบัติงานให้มีประสิทธิภาพมากขึ้น ช่วยในการประหยัดงบประมาณในการดำเนินงาน และช่วย ลดระยะเวลาในการปฏิบัติงานของผู้ปฏิบัติงาน จึงได้จัดทำคู่มีอการปฏิบัติงานเรื่อง การขอใช้ห้อง ประชุมและห้องปฏิบัติการคอมพิวเตอร์ คณะวิทยาการจัดการ เพื่อเป็นแนวทางในการใช้งานเป็น ข้อมูลให้ผู้ปฏิบัติงานสามารถใช้ระบบในการให้บริการ วางแผน และ ให้เหมาะสมต่อไป โดยขั้นตอน การปฏิบัติงาน จะอธิบายในรูปแบบ Flow Chart ดังนี้

**ขั้นตอนที่ 1** วางแผนการปฏิบัติงาน **ขั้นตอนที่ 2** เข้าระบบจองห้องประชุม ที่ URL : bit.ly/3ZZlX5f **ขั้นตอนที่ 3** ตรวจสอบปฏิทินการจองในระบบก่อนจองห้อง **ขั้นตอนที่ 4** กดปุ่มเข้าสู่ระบบเพื่อเข้าหน้าฟอร์มจองห้องประชุม **ขั้นตอนที่ 5** กรอกข้อมูลรายละเอียดการขอใช้ห้อง **ขั้นตอนที่ 6** กดปุ่มยืนยันการส่งข้อมูลการจองห้อง **หมายเหตุ :** (ขั้นตอนดังต่อไปนี้ ระบบจะดำเนินการให้อัตโนมัติหลังจากกดปุ่ม ยืนยันการส่งข้อมูลการจองห้อง) **ขั้นตอนที่ 6.1** ระบบจะทำการเพิ่มข้อมูลการจองในลงปฏิทิน **ขั้นตอนที่ 6.2** ระบบจะทำการแจ้งเตือนการจองห้องและเตือนเมื่อถึงวันที่ต้องใช้ ห้องให้แก่เจ้าหน้าที่ ที่ดูแลห้องทราบ **ขั้นตอนที่ 6.3** ระบบจะทำการออกตัวเอกสารการจองเป็นบันทึกข้อความใน รูปแบบไฟล์ PDF เก็บไว้เป็นหลักฐานการจองใน Google drive

**ขั้นตอนที่ 7** สิ้นสุดการปฏิบัติงาน

## **ขั้นตอนการปฏิบัติงาน**

**การใช้งานระบบจองห้องประชุมและห้องปฏิบัติการคอมพิวเตอร์คณะวิทยาการจัดการ แบบ Flow Chart**

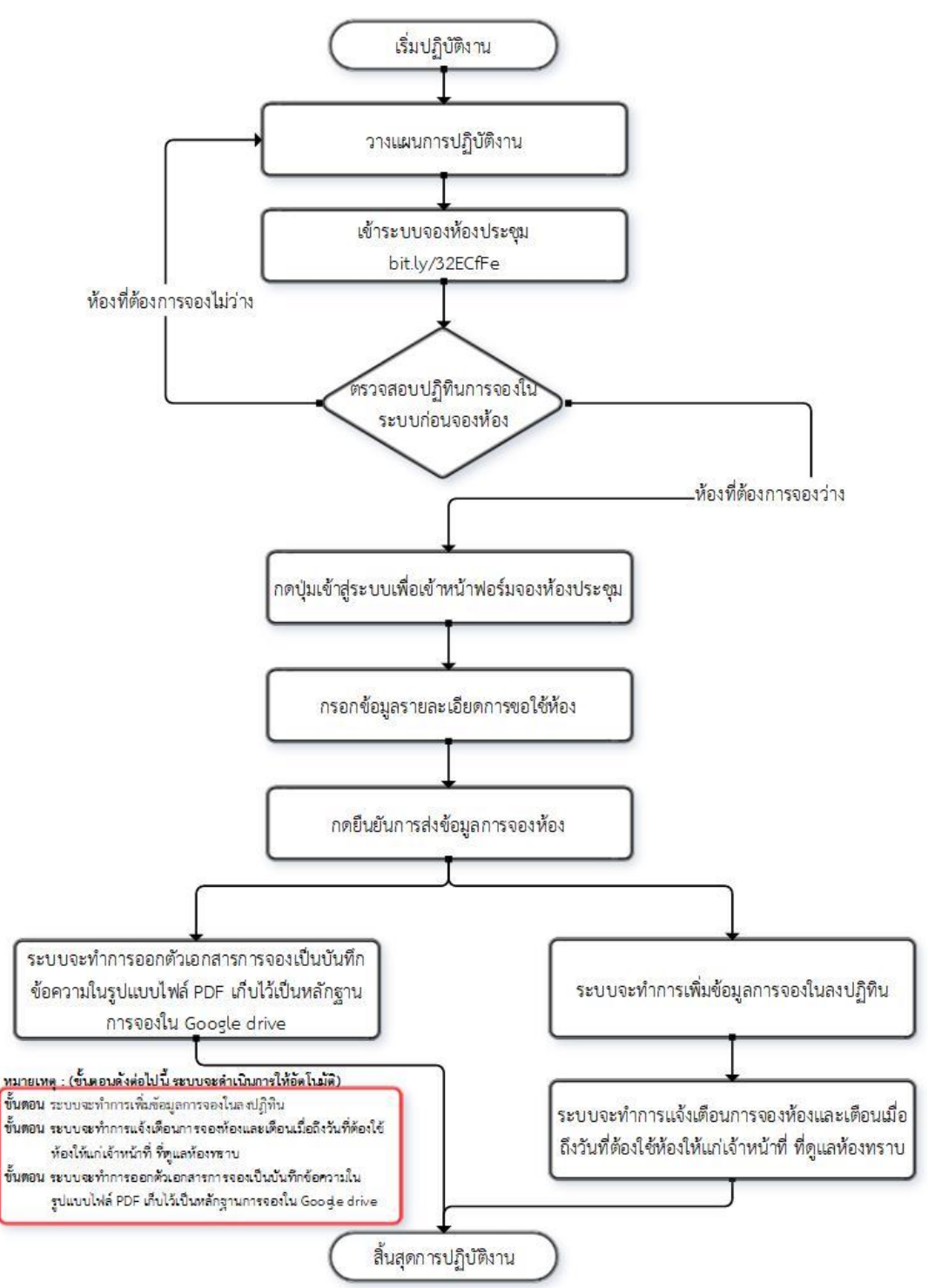

ภาพที่ 1 ขั้นตอนการใช้งานระบบจองห้องประชุมและห้องปฏิบัติการคอมพิวเตอร์ แบบ Flow Chart

#### **ขั้นตอนการปฏิบัติงาน การใช้งานระบบจองห้องประชุมและห้องปฏิบัติการคอมพิวเตอร์ คณะวิทยาการจัดการ**

#### **ขั้นตอนที่ 1 วางแผนการปฏิบัติงาน**

ระบบจองห้องประชุม

เมื่อจะมีการจัดประชุม/จัดโครงการอบรม/จัดกิจกรรมต่าง ๆ ที่จะต้องดำเนินการโดยใช้ห้อง ประชุม หรือ ห้องปฏิบัติการคอมพิวเตอร์ ในคณะวิทยาการจัดการ เจ้าของเรื่องก็ต้องดำเนินการ วางแผนในการจัดประชุม/จัดโครงการอบรม/จัดกิจกรรมต่าง ๆ เพื่อกำหนด วัน เวลา ห้องประชุม/ ห้องปฏิบัติการ ที่จะใช้เพื่อให้สอดคล้องและเหมาะสมกับการประชุม/จัดโครงการอบรม/จัดกิจกรรม ต่าง ๆ

### **ขั้นตอนที่ 2 เข้าระบบจองห้องประชุม ที่ URL : bit.ly/3ZZlX5f**

เมื่อวางแผนการปฏิบัติงานแล้ว ในขั้นตอนนี้จะเป็นการเข้าระบบจองห้องประชุม เพื่อดำเนินการจองห้องประชุม หรือ ห้องปฏิบัติการคอมพิวเตอร์ ของคณะวิทยาการจัดการ ที่จะใช้ในการจัดประชุม/จัดโครงการอบรม/จัดกิจกรรมต่าง ๆ เพื่อให้ได้ห้องที่สอดคล้องและเหมาะสม กับการจัดประชุม/จัดโครงการอบรม/จัดกิจกรรมต่าง ๆ มากที่สุด ตามภาพที่ 2

**OOTH** 

 $300$ 

กรณาตรวจสอบปฏิทินก่อนจองห้อง !!

ภาพที่ 2 หน้าเว็บไซต์ระบบจองห้องประชุม คณะวิทยาการจัดการ

#### **ขั้นตอนที่ 3 ตรวจสอบปฏิทินการจองในระบบก่อนจองห้อง**

เมื่อเข้าหน้าเว็บไซต์ระบบจองห้องประชุม คณะวิทยาการจัดการ แล้วก็ให้ทำการตรวจสอบข้อมูลการ จองห้องในปฏิทินในระบบก่อนจอง เพื่อตรวจสอบว่าห้องที่ต้องการจองในวันเวลาที่ต้องการจะใช้ห้อง ห้องว่างหรือเปล่า ตามภาพที่ 3 ในกรณีที่ห้องไม่ว่างก็ต้องปรับเปลี่ยนห้อง หรือ ปรับเปลี่ยนวันและ

เวลาใหม่ เพื่อไม่ให้มีการจองห้องซ้อนกับผู้ที่จองไว้ก่อนหน้าแล้ว แต่ในกรณีที่ห้องตามวันเวลาที่ ต้องการใช้ว่างก็ให้ดำเนินการในขั้นตอนต่อไป

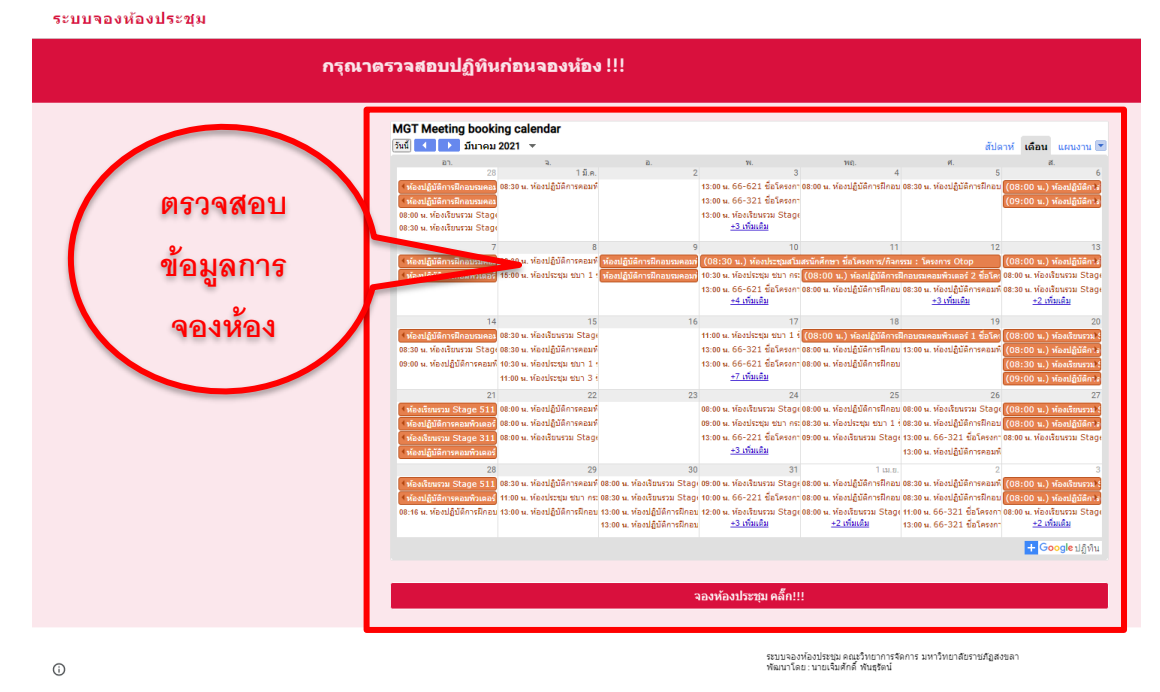

ภาพที่ 3 ตรวจสอบข้อมูลปฏิทินการใช้ห้องก่อนดำเนินการจองห้อง

#### **ขั้นตอนที่ 4 กดปุ่มเข้าสู่ระบบเพื่อเข้าหน้าฟอร์มจองห้องประชุม**

เมื่อตรวจสอบข้อมูลการจองในปฏิทินการจองเรียบร้อยแล้ว ในขั้นตอนนี้จะเป็นการกดปุ่ม เพื่อเข้าไปยังหน้าจอฟอร์มการกรอกข้อมูลการจองห้องประชุมและสามารถกดเพื่อเข้าไปดูรายงานการ จองห้องได้ตามภาพที่ 4

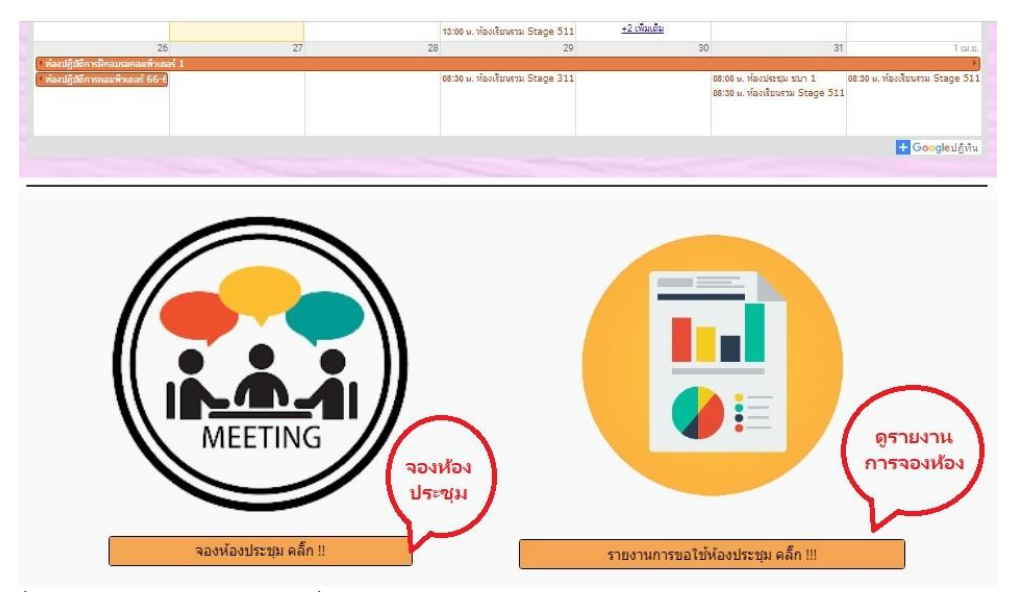

ภาพที่ 4 การกดปุ่มเข้าสู่ระบบเพื่อเข้าหน้าฟอร์มจองห้องประชุม

#### **ขั้นตอนที่ 5 กรอกข้อมูลรายละเอียดการขอใช้ห้อง**

ในขั้นตอนนี้ก็จะมีหน้าฟอร์มให้เลือกใส่ข้อมูลประเภทสังกัดของผู้จองห้อง ตามหมายเลข 1 ดังภาพที่ 5 เมื่อเลือกประเภทสังกัดแล้ว ระบบก็แสดงหน้าจอให้เลือก ชื่อ-สกุล ผู้จอง ตามหมายเลข 1 และเมื่อเลือกแล้วก็ให้กดถัดไป ตามหมายเลข 2 ตามภาพที่ 6 เมื่อกดถัดไปแล้วระบบก็แสดงหน้าจอ ให้กรอกข้อมูล ชื่อโครงการ/กิจกรรม ที่ขอใช้ห้อง ตามหมายเลข 1 กรอกข้อมูล วันที่และเวลา ที่เริ่ม ใช้ห้อง ตามหมายเลข 2 กรอกข้อมูลวันที่และเวลา ที่สิ้นสุดการใช้ห้อง ตามหมายเลข 3 ตามภาพที่ 7 ต่อมาระบบก็ให้เลือก ห้องที่ต้องการจอง ตามหมายเลข 1

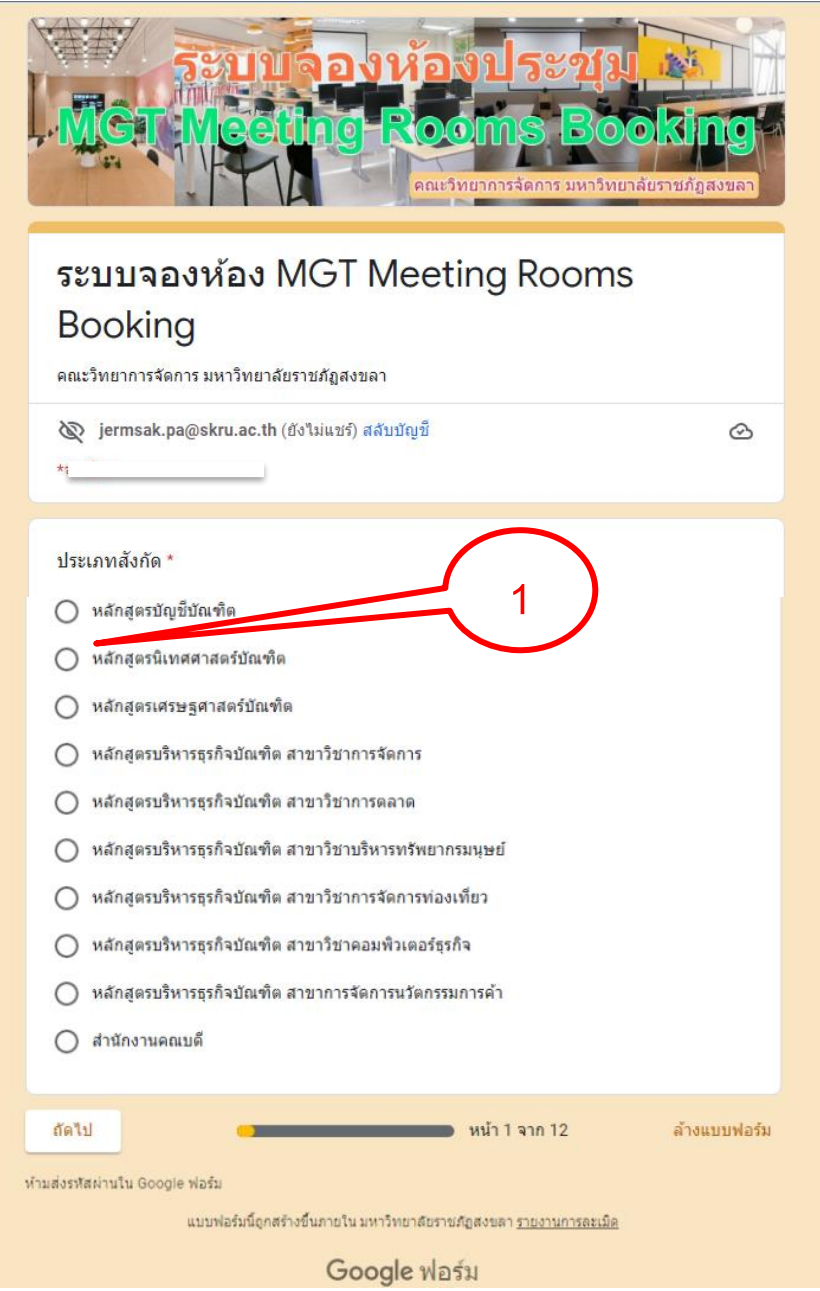

ภาพที่ 5 หน้าฟอร์มกรอกข้อมูลการจองห้องประชุม ของระบบการจองห้องประชุม

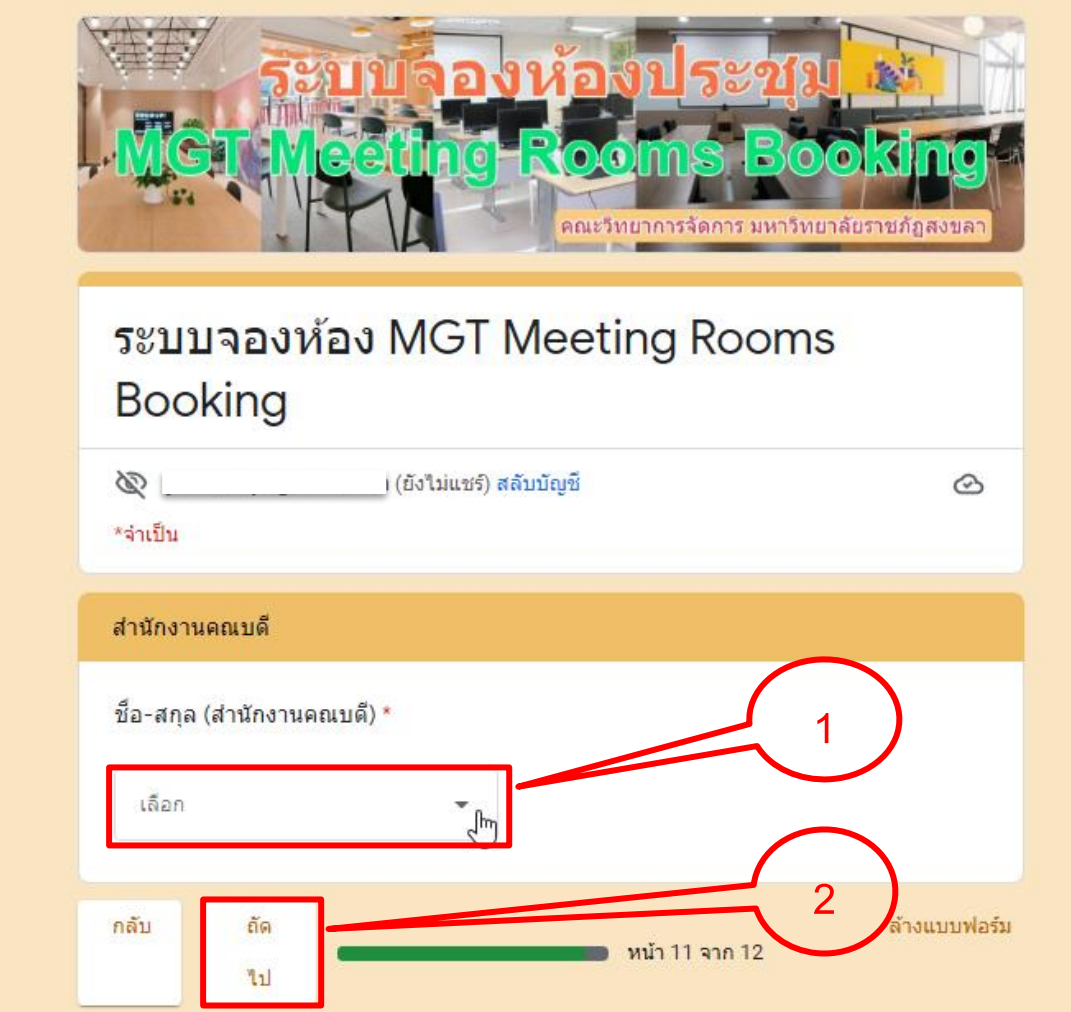

ภาพที่ 6 หน้าฟอร์มกรอกข้อมูลการจองห้องประชุม ของระบบการจองห้องประชุม (ต่อ)

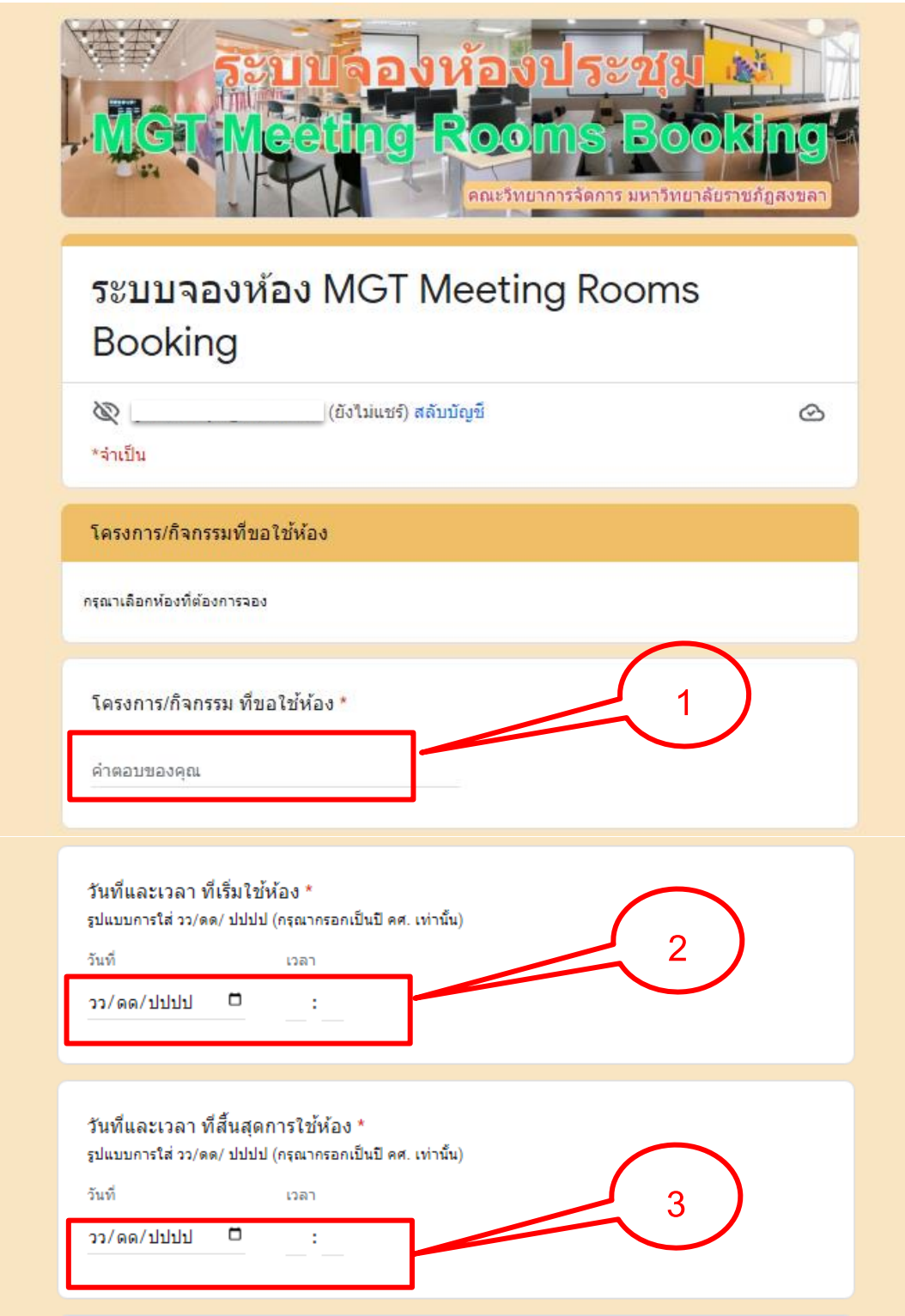

ภาพที่ 7 หน้าฟอร์มกรอกข้อมูลการจองห้องประชุม ของระบบการจองห้องประชุม (ต่อ)

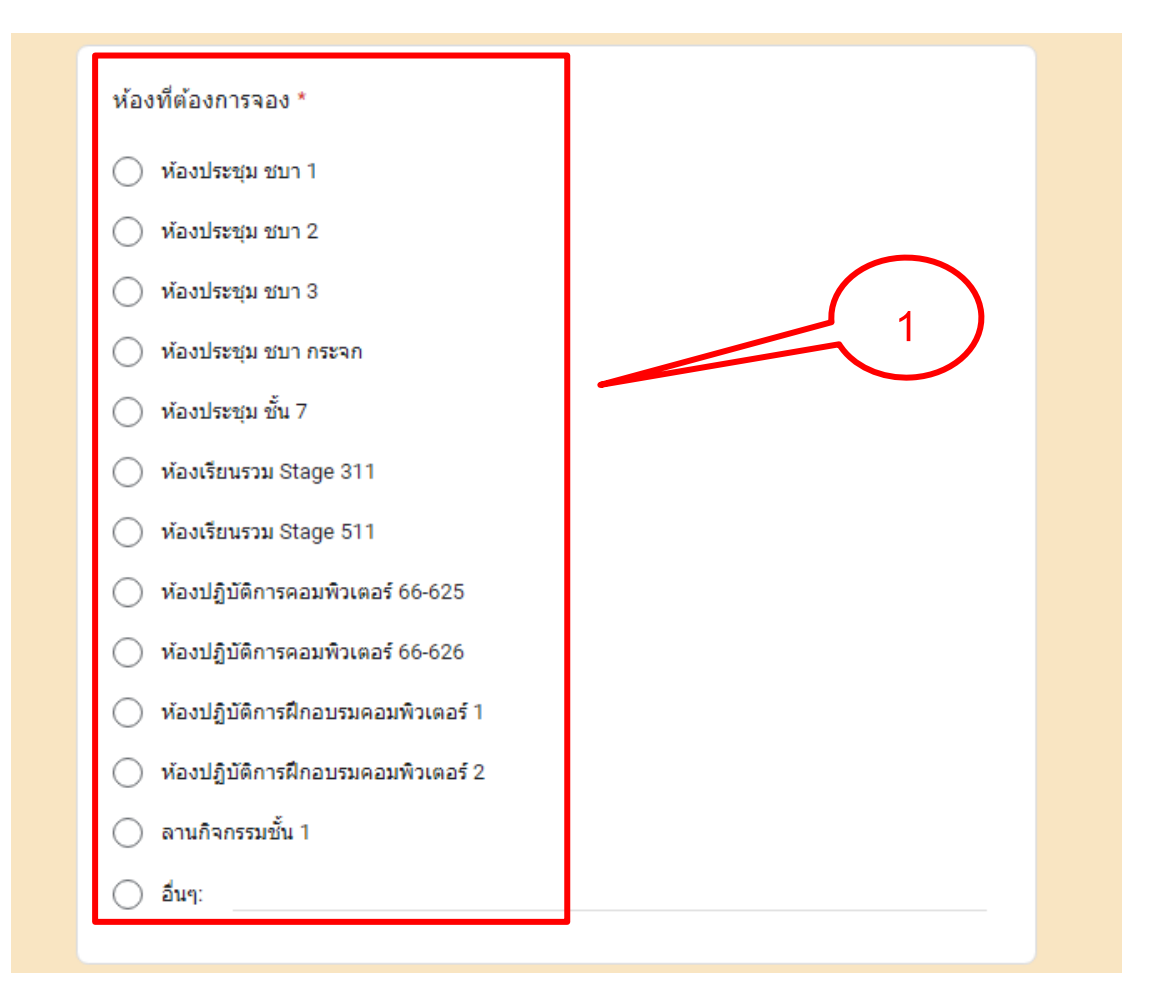

ภาพที่ 8 หน้าฟอร์มกรอกข้อมูลการจองห้องประชุม ของระบบการจองห้องประชุม (ต่อ)

### **ขั้นตอนที่ 6 กดยืนยันการส่งข้อมูลการจองห้อง**

เมื่อกรอกข้อมูลรายละเอียดการจอกห้องครบแล้วจากนั้น ให้กดปุ่มส่ง เพื่อยืนยันการจองห้อง ตามหมายเลข 1 ตามภาพที่ 9

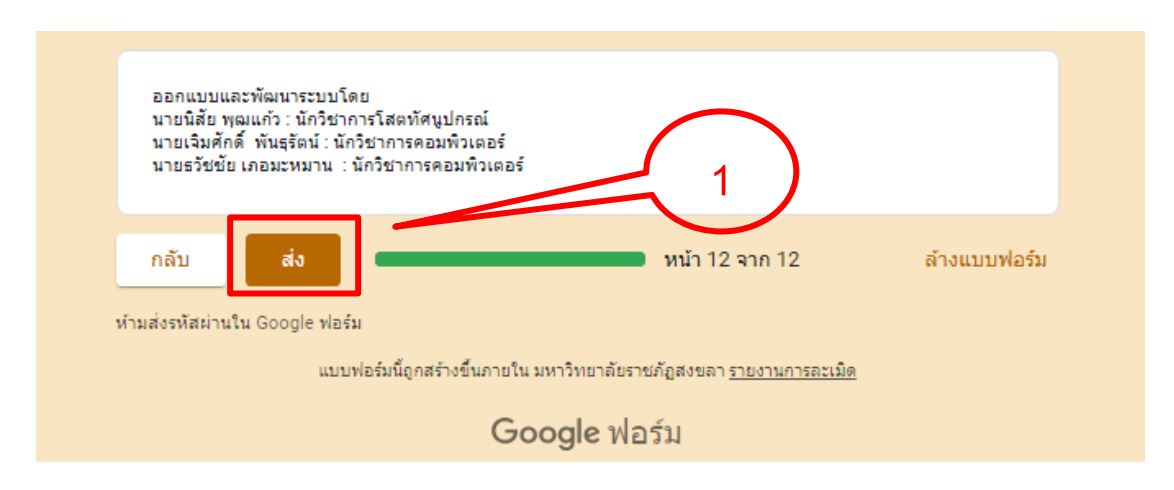

ภาพที่ 9 หน้าจอการกดปุ่มยืนยันการส่งข้อมูลการจองห้อง

**หมายเหตุ :** (ขั้นตอนที่ 6.1,ขั้นตอนที่ 6.2 ,ขั้นตอนที่ 6.3ระบบจะดำเนินการให้อัตโนมัติหลังจากกด ปุ่มยืนยันการส่งข้อมูลการจองห้อง)

#### **ขั้นตอนที่ 6.1 ระบบจะทำการเพิ่มข้อมูลการจองในลงปฏิทิน**

เมื่อทำการกดปุ่มส่ง เพื่อยืนยันการจองห้องประชุมไปแล้วหลังจากนี้ระบบจะดำเนินการเพิ่ม ข้อมูลการจองห้องในลงปฏิทิน Google Calendar ในระบบจองห้องประชุมเพื่อแสดงข้อมูลการจอง ห้องให้อัตโนมัติตามหมายเลข 1 ดังภาพที่ 10

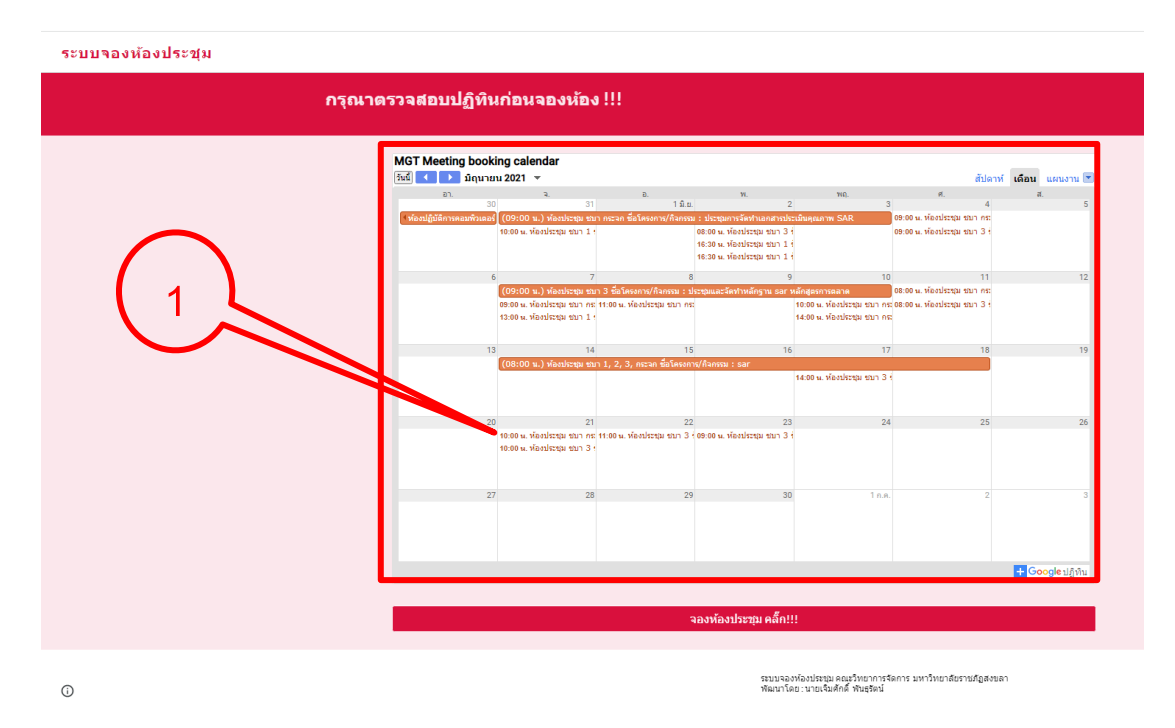

ภาพที่ 10 หน้าจอการการเพิ่มข้อมูลการจองในลงปฏิทินในระบบจองห้อง

### **ขั้นตอนที่ 6.2 ระบบจะทำการแจ้งเตือนการจองห้องและเตือนเมื่อถึงวันที่ต้องใช้ห้องให้แก่ เจ้าหน้าที่ ที่ดูแลห้องทราบ**

จากขั้นตอนที่ 6.1 เมื่อระบบดาเนินเพิ่มข้อมูลการจองห้องประชุมในลงปฏิทิน Google Calendar ในระบบจองห้องประชุมเพื่อแสดงข้อมูลการจองห้องให้อัตโนมัติแล้ว จากนั้นระบบก็จะส่ง ข้อมูลการจองห้องไปยังโทรศัพท์มือถือที่ผูก E-mail ที่เชื่อมต่อกับ Google Calendar ของเจ้าหน้าที่ ดูแลห้องไว้ พร้อมกับมีการแจ้งเตือนในโทรศัพท์ล่วงหน้าก่อนจะถึงเวลาใช้ห้อง 30 นาทีด้วย ตาม หมายเลข 1 ดังภาพที่ 11

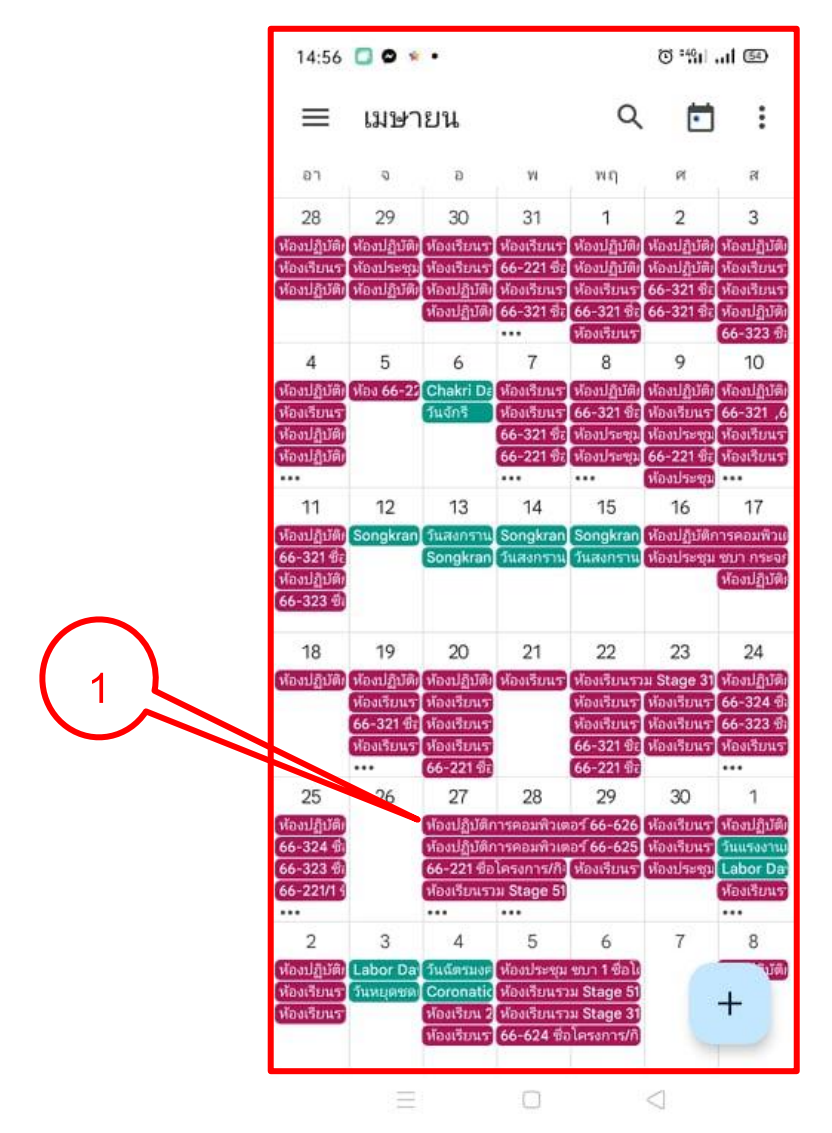

ภาพที่ 11 หน้าจอการการเพิ่มข้อมูลการจองในลงปฏิทินในระบบจองห้อง

### **ขั้นตอนที่ 6.3 ระบบจะทำการออกตัวเอกสารการจองเป็นบันทึกข้อความในรูปแบบไฟล์ PDF เก็บไว้เป็นหลักฐานการจองใน Google drive**

เมื่อระบบจะดำเนินการเพิ่มข้อมูลการจองห้องในลงปฏิทิน Google Calendar ในระบบจอง ห้องประชุมเพื่อแสดงข้อมูลการจองห้องให้อัตโนมัติแล้วจากนั้นระบบก็จะดำเนินการออกตัวเอกสาร การจองเป็นบันทึกข้อความในรูปแบบไฟล์ PDF เก็บไว้เป็นหลักฐานการจองใน Google drive ดังภาพ ที่ 12 - ภาพที่ 16

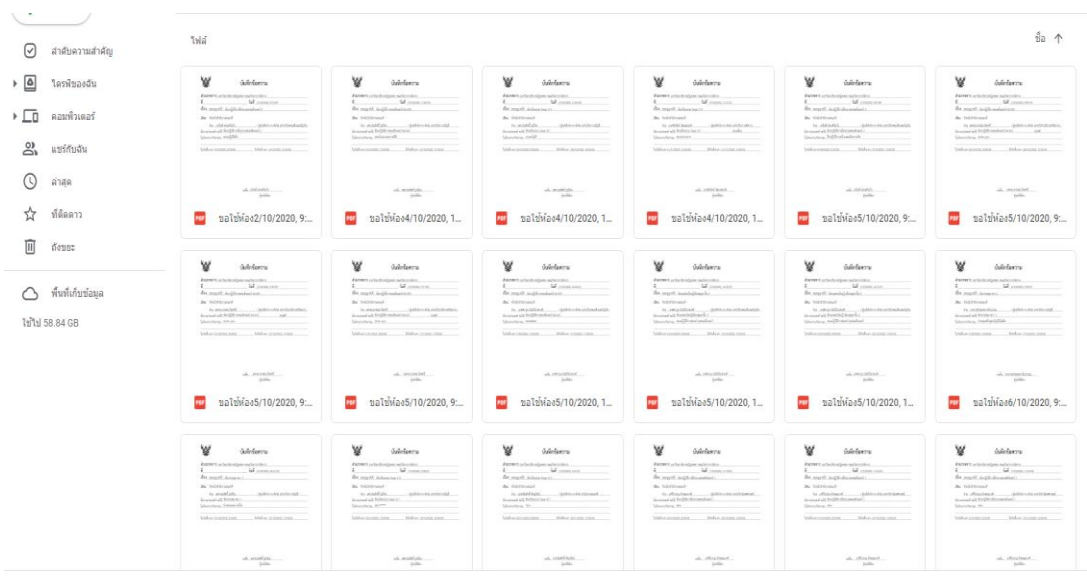

ภาพที่ 12เอกสารการจองเป็นบันทึกข้อความในรูปแบบไฟล์ PDF เก็บไว้ใน Google drive

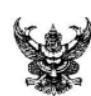

## บันทึกข้อความ

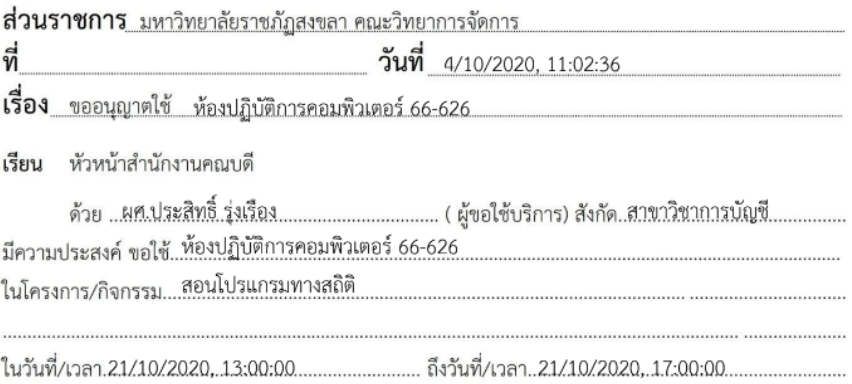

ลงชื่อ....ผศ.ประสิทธิ์ รุ่งเรือง.................. ผู้ขอใช้ห้อง

ภาพที่ 13ตัวอย่างเอกสารการจองเป็นบันทึกข้อความในรูปแบบไฟล์ PDF เก็บไว้ใน Google drive

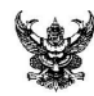

## บันทึกข้อความ

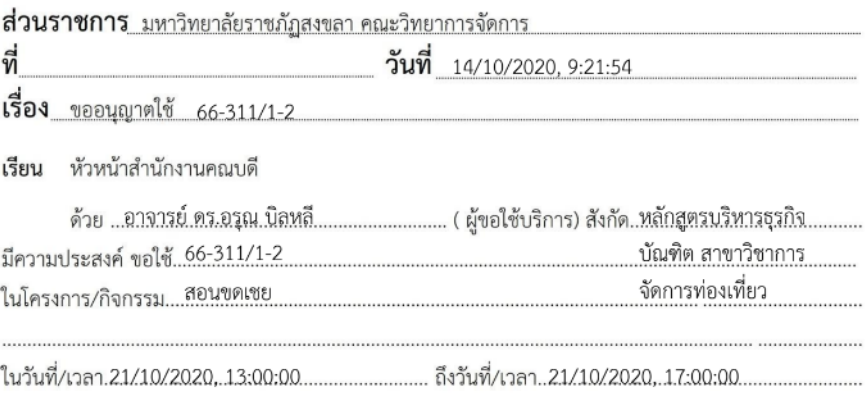

ลงชื่อ.....อาจารย์ คร.อรุณ บิลหลี ผู้ขอใช้ห้อง

ภาพที่ 14ตัวอย่างเอกสารการจองเป็นบันทึกข้อความในรูปแบบไฟล์ PDF เก็บไว้ใน Google drive(ต่อ)

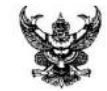

## บันทึกข้อความ

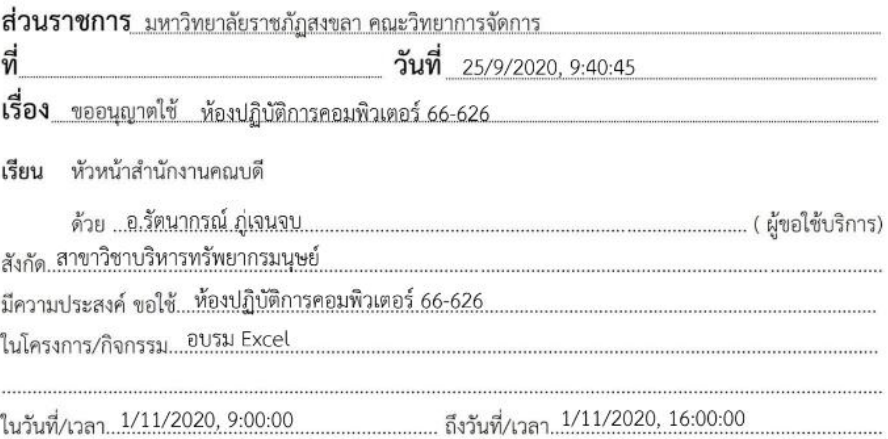

ลงชื่อ...อ.รัตนากรณ์.ภู่เจนจบ.................. ผู้ขอใช้ห้อง

### ภาพที่ 15ตัวอย่างเอกสารการจองเป็นบันทึกข้อความในรูปแบบไฟล์ PDF เก็บไว้ใน Google drive(ต่อ)

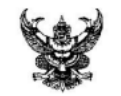

## บันทึกข้อความ

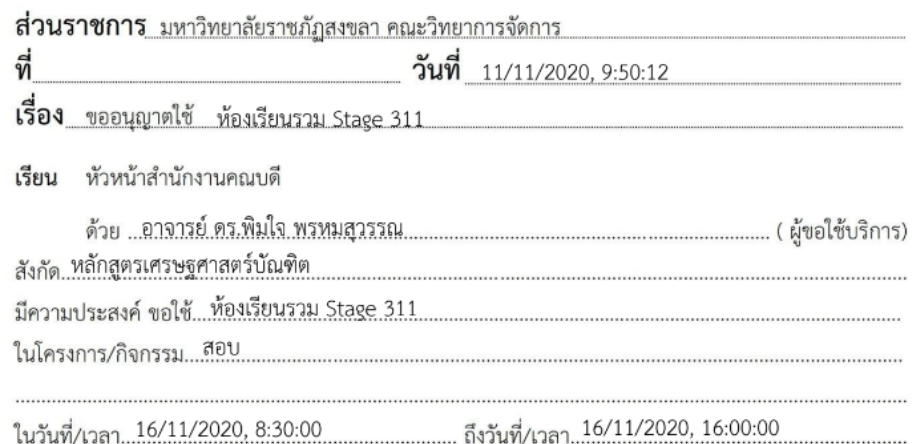

ลงชื่อ...อาจารย์..คร..พิมใจ..พร.หมสุวรรณ. ผู้ขอใช้ห้อง

ภาพที่ 16ตัวอย่างเอกสารการจองเป็นบันทึกข้อความในรูปแบบไฟล์ PDF เก็บไว้ใน Google drive(ต่อ)

### **ขั้นตอนที่ 7 สิ้นสุดการปฏิบัติงาน**

เมื่อผู้ใช้งานระบบได้ดำเนินตามขั้นตอนที่ 6 ครบแล้ว ในขั้นตอนนี้จะเป็นหน้าต่างระบบจอง ห้องประชุมที่ได้ดำเนินการเสร็จสิ้นแล้วแต่ถ้าหากผู้ใช้งานต้องการจองห้องเพิ่มอีกก็สามารถกดที่ หมายเลข 1 เพื่อเริ่มดำเนินการใช้ระบบจองห้องประชุมต่อไปได้อีกโดยไม่ต้องออกจากระบบ

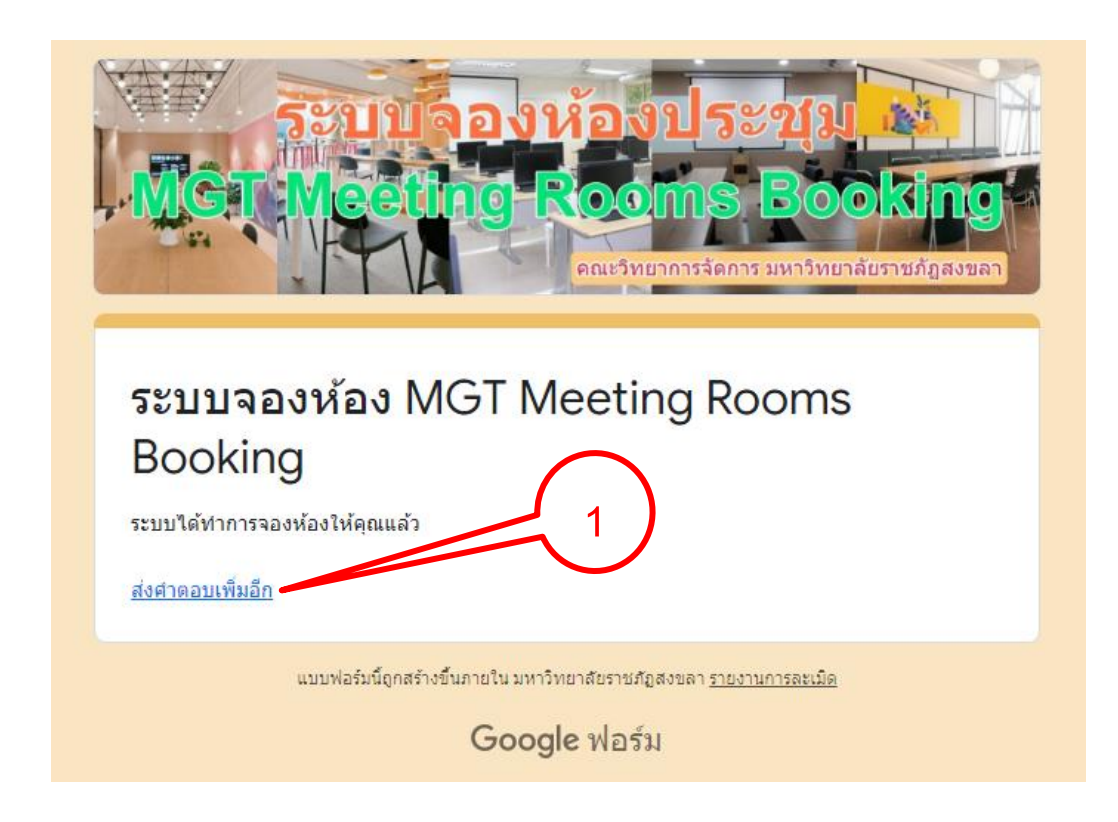

ภาพที่ 17ตัวอย่างหน้าจอเสร็จสิ้นการจองห้องประชุมในระบบ

#### **ปัญหาอุปสรรคในการปฏิบัติงาน และ แนวทางแก้ไขปัญหา หรือ ข้อเสนอแนะเพื่อการ พัฒนางานหรือปรับปรุงงาน**

จากปัญหาและอุปสรรคในการปฏิบัติงานเรื่อง การใช้งานระบบจองห้องประชุมและ ้ ห้องปฏิบัติการคอมพิวเตอร์ ผู้เขียนขอเสนอข้อเสนอแนะเพื่อการพัฒนางานหรือปรับปรุงงาน ดังนี้

#### **1. ปัญหาอุปสรรค**

- 1.1 ผู้ออกแบบระบบยังไม่สามารถเขียนเงื่อนไขโปรแกรมให้ป้องกันการจองห้องซ้ำได้ เลยทำ ให้บางครั้งยังมีการจองห้องซ้ำกันอยู่
- 1.2 บางครั้งในการจองห้อง ผู้ใช้งานไม่มีการตรวจสอบข้อมูลการจองในปฏิทินในระบบก่อน จองห้องเลยทำให้ต้องมีการตรวจสอบลำดับคิวการจองก่อนหลังในตัวฐานข้อมูลเสียเวลา ในการปฏิบัติงาน

#### **2. แนวทางแก้ไขปัญหา หรือ ข้อเสนอแนะ**

- 2.1 ควรหาช่องทางในการพัฒนาระบบในส่วนที่ยังไม่สมบูรณ์เพื่อจะได้ลดความผิดพลาดใน การใช้งานของผู้ใช้งานระบบจองห้องประชุมและห้องปฏิบัติการคอมพิวเตอร์
- 2.2 เพื่อให้ระบบสมบูรณ์ยิ่งขึ้นอาจจะมีการปรับเปลี่ยนแพลตฟอร์มในการพัฒนาระบบจอง ห้องประชุมและห้องปฏิบัติการคอมพิวเตอร์เพื่อให้ได้ระบบที่สมบูรณ์และป้องความ ผิดพลาดในการใช้ระบบของผู้ใช้